B6FH-B317-01 Z0-00

# **FUJITSU Desktop ESPRIMO**

ESPRIMO K557/R

# BIOS セットアップメニューー

Intel、インテル、Intel ロゴ、Intel Core、Celeronは、アメリカ合衆国および / またはそ の他の国における Intel Corporation の商標です。

その他の各製品名は、各社の商標、または登録商標です。 その他の各製品は、各社の著作物です。 その他のすべての商標は、それぞれの所有者に帰属します。

Copyright FUJITSU LIMITED 2017

## BIOSセットアップメニュー詳細

BIOSセットアップのメニューについて説明しています。 BIOSセットアップのメニューは次のとおりです。

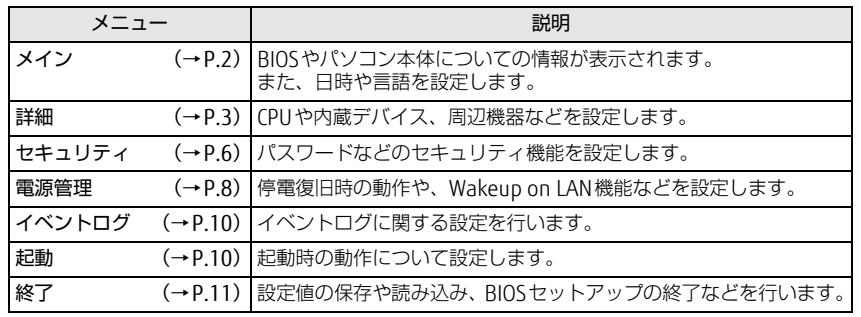

### 重 要

▶ BIOSセットアップの仕様は、改善のために予告なく変更することがあります。 あらかじめご了承ください。

### $\heartsuit$  point

- ユーザー用パスワードで BIOS セットアップを起動すると、設定変更のできる 項目が制限されます。制限された項目はグレーに表示されます。 ユーザー用パスワードでBIOSセットアップを起動した場合に変更できる項目 は次のとおりです。

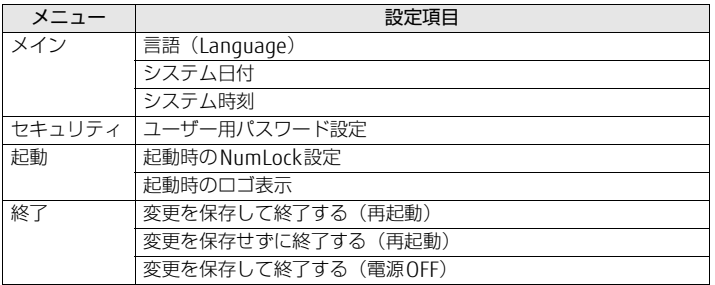

### <span id="page-1-0"></span>メインメニュー

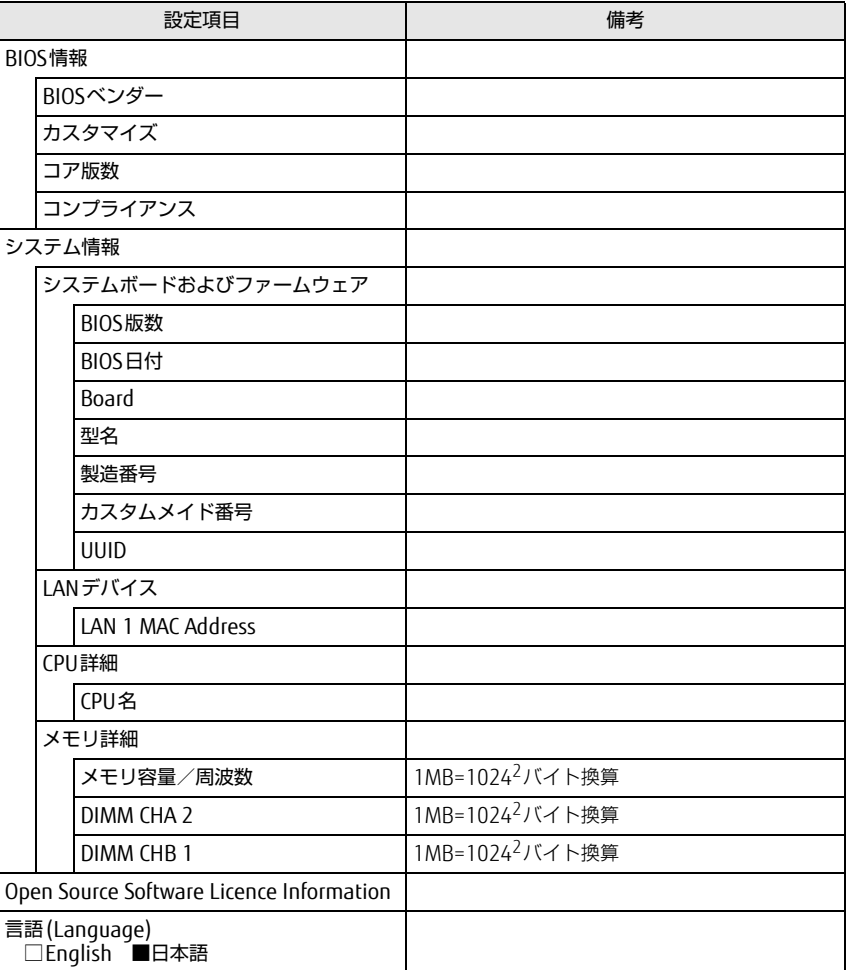

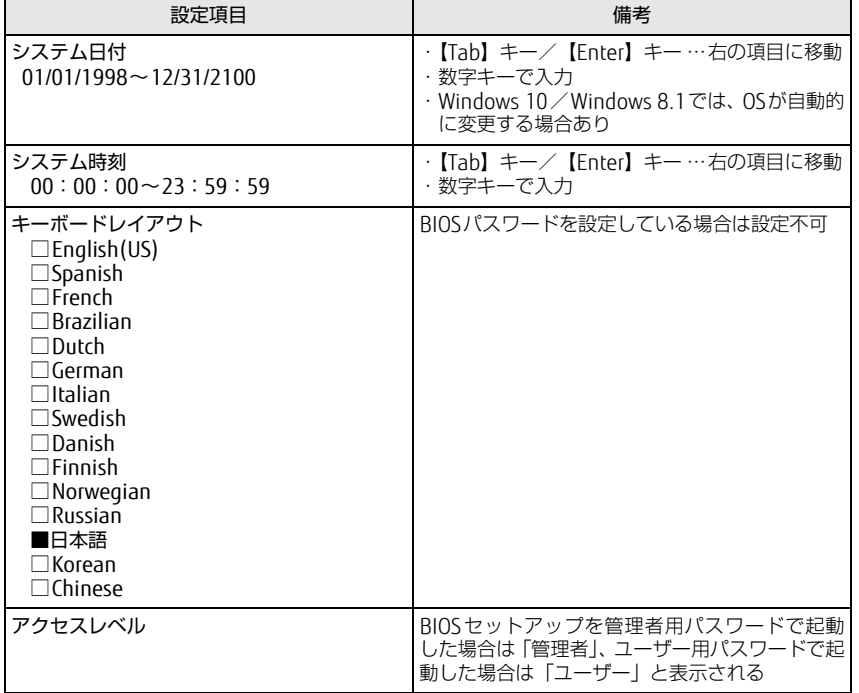

### <span id="page-2-0"></span>詳細メニュー

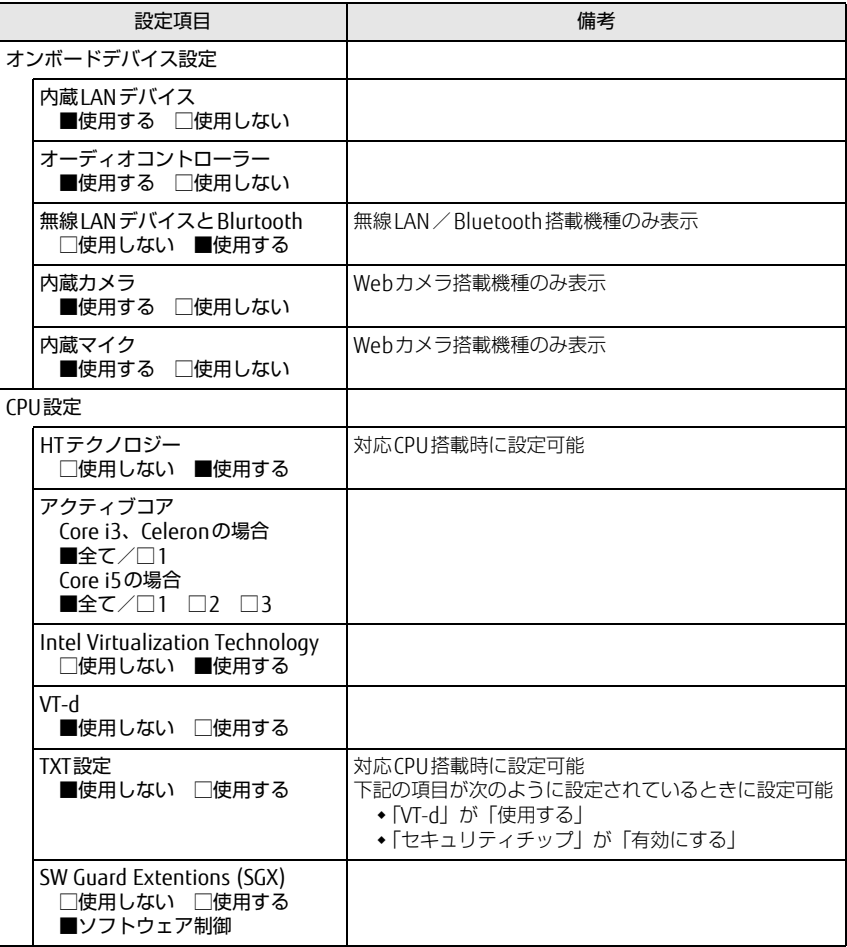

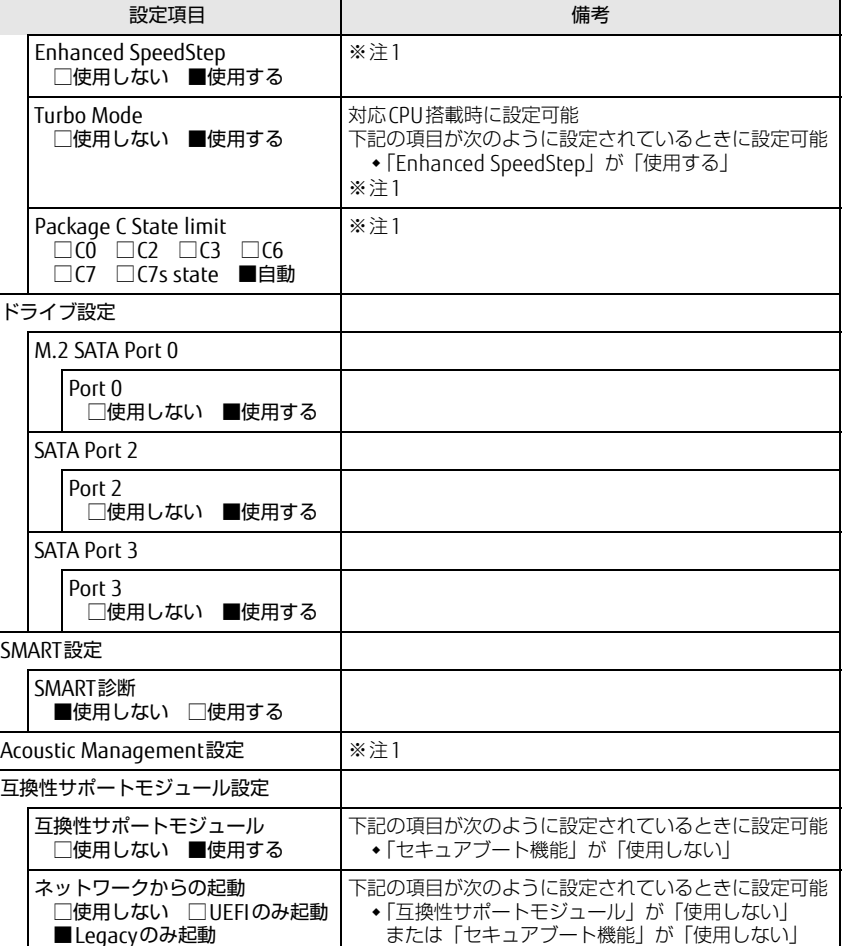

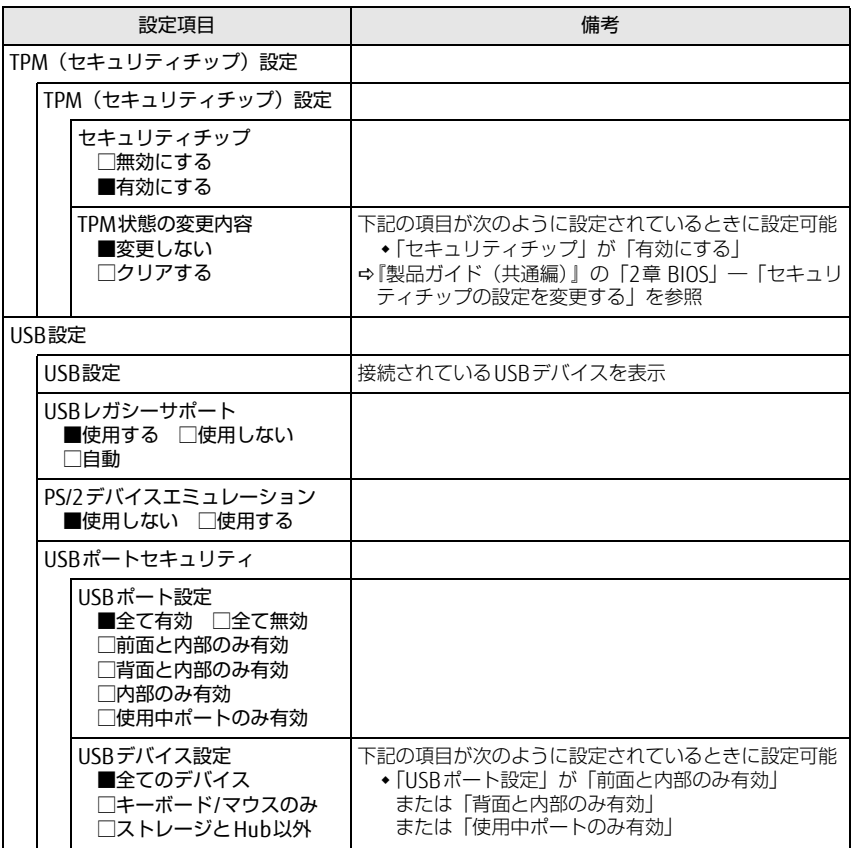

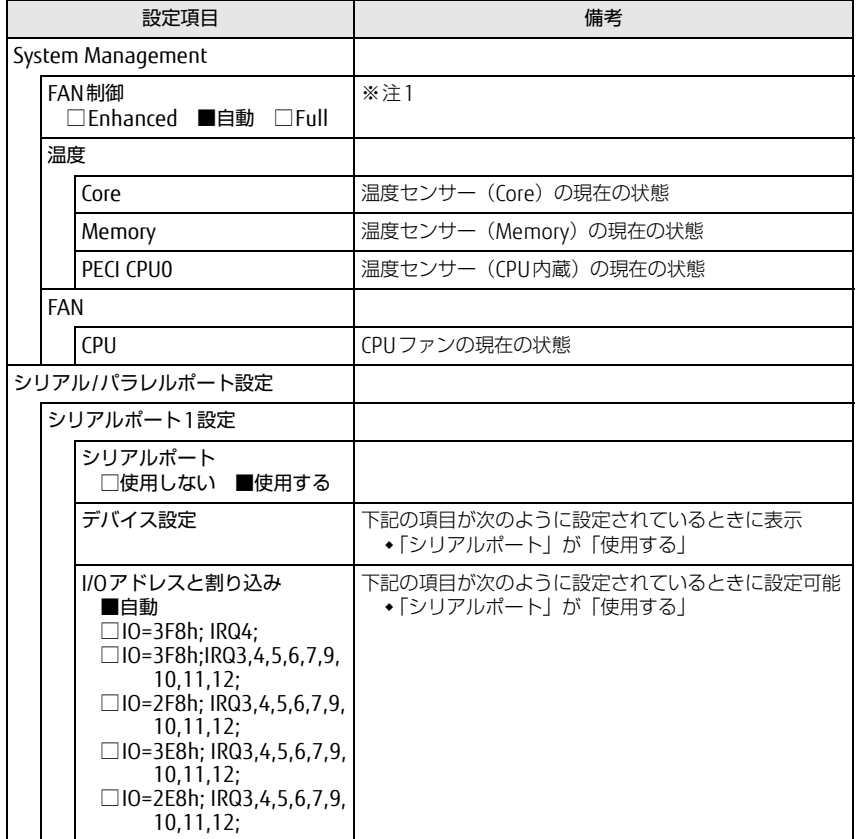

□選択肢 ■初期値

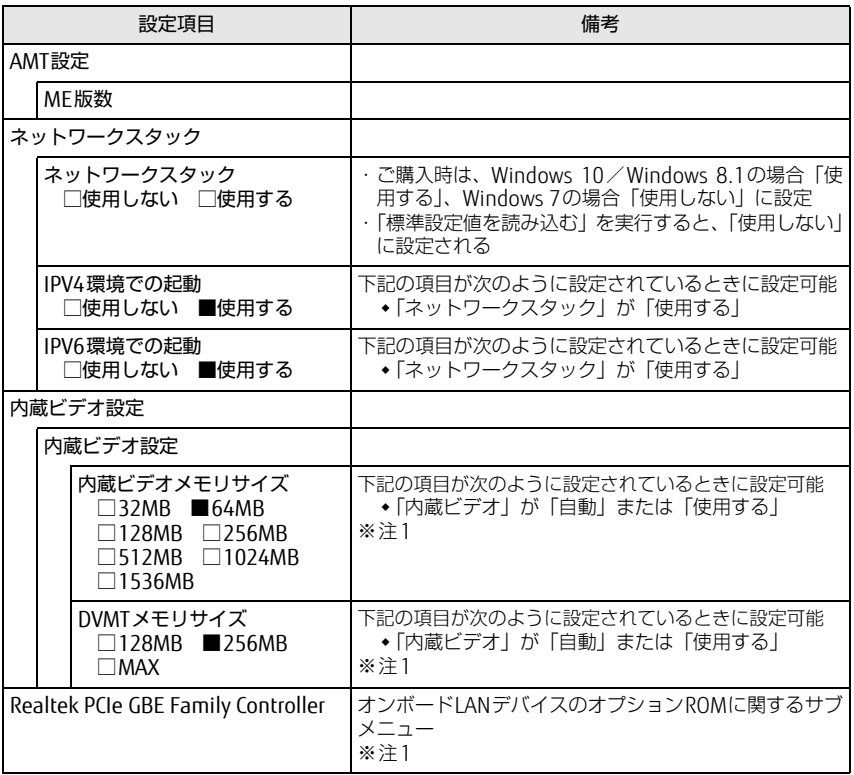

<span id="page-4-0"></span>注1: 本設定は初期値のまま変更せずにお使いください。

### <span id="page-5-0"></span>セキュリティメニュー

#### □選択肢 ■初期値

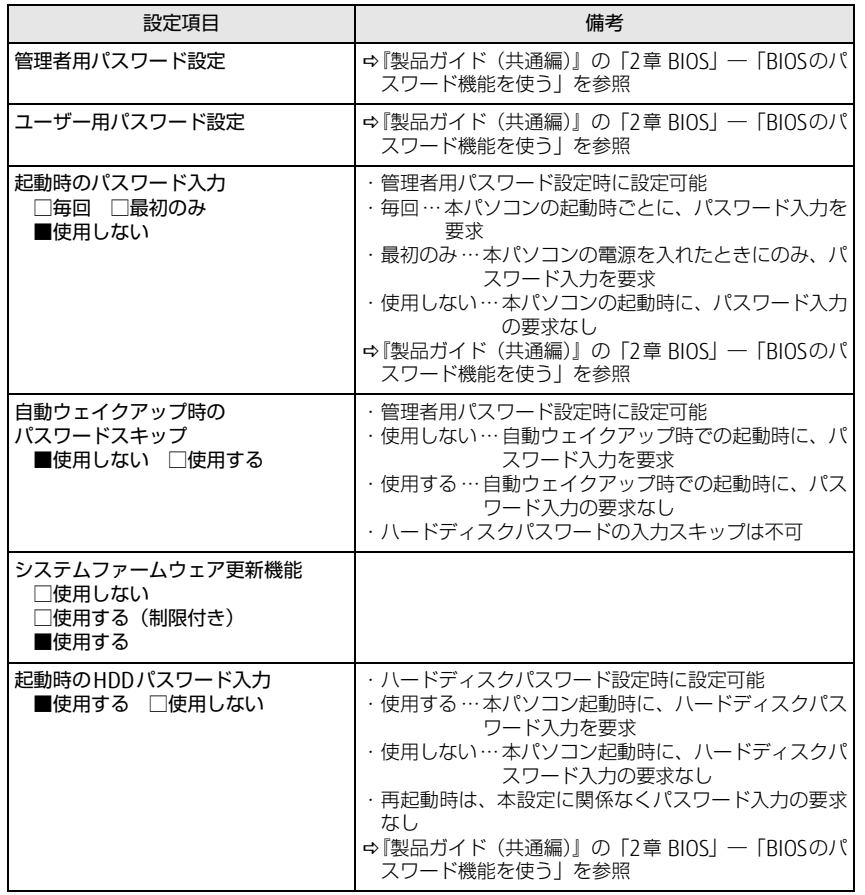

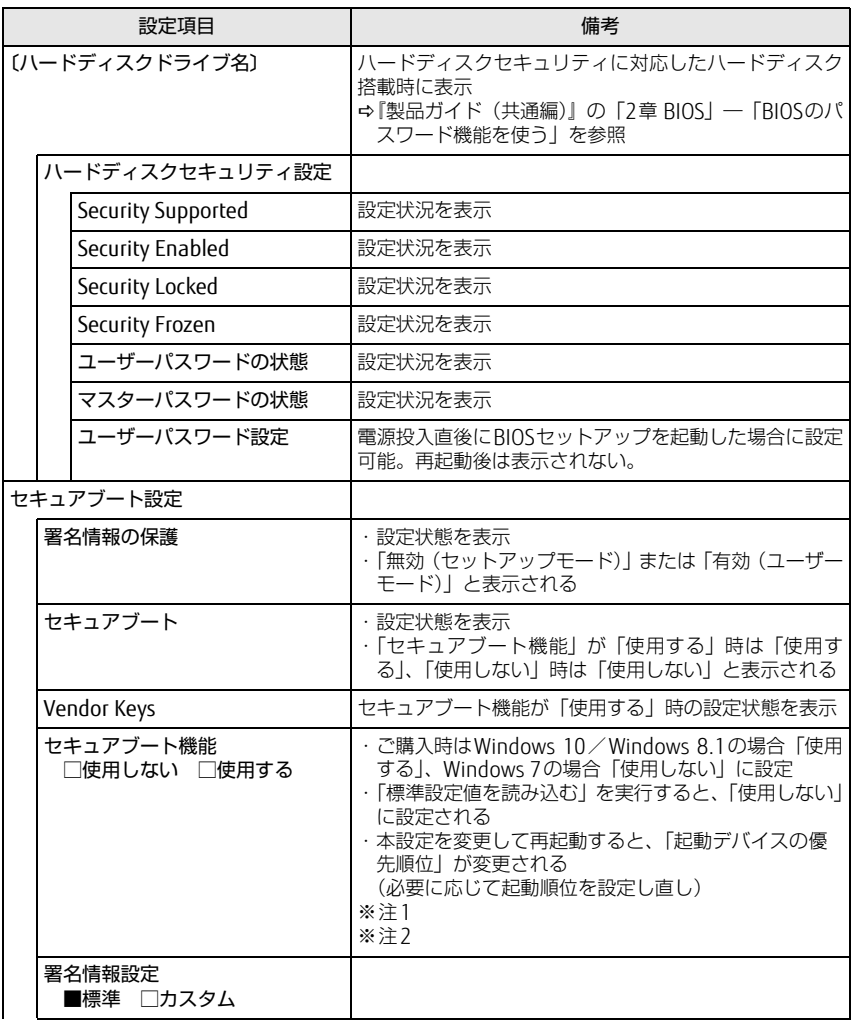

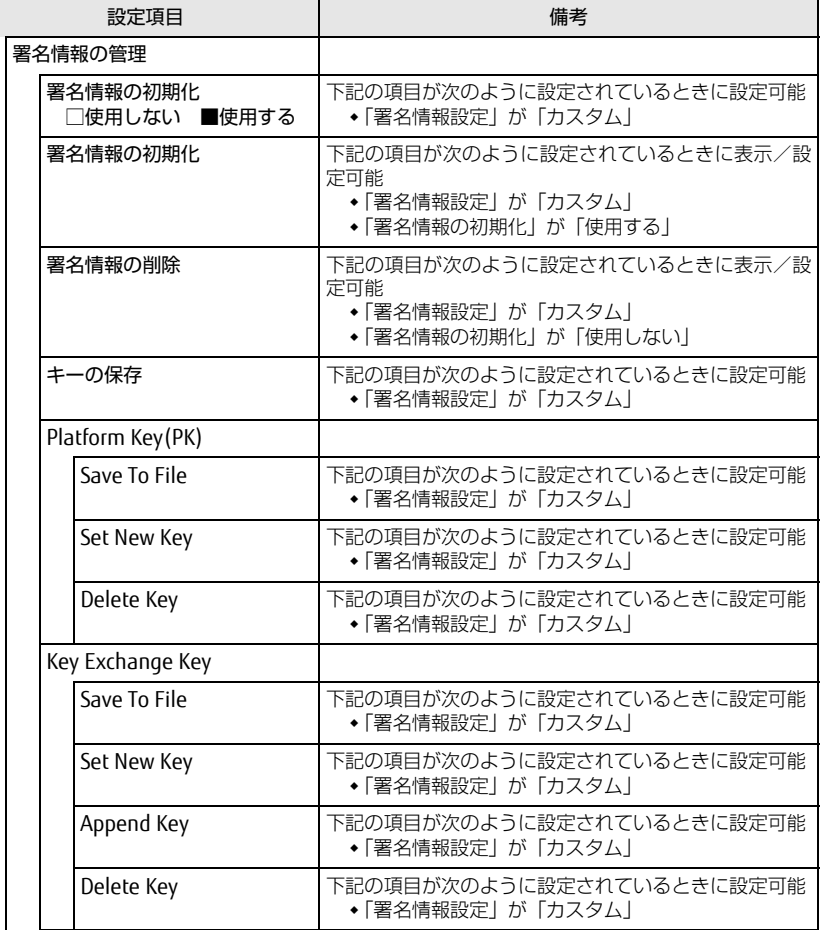

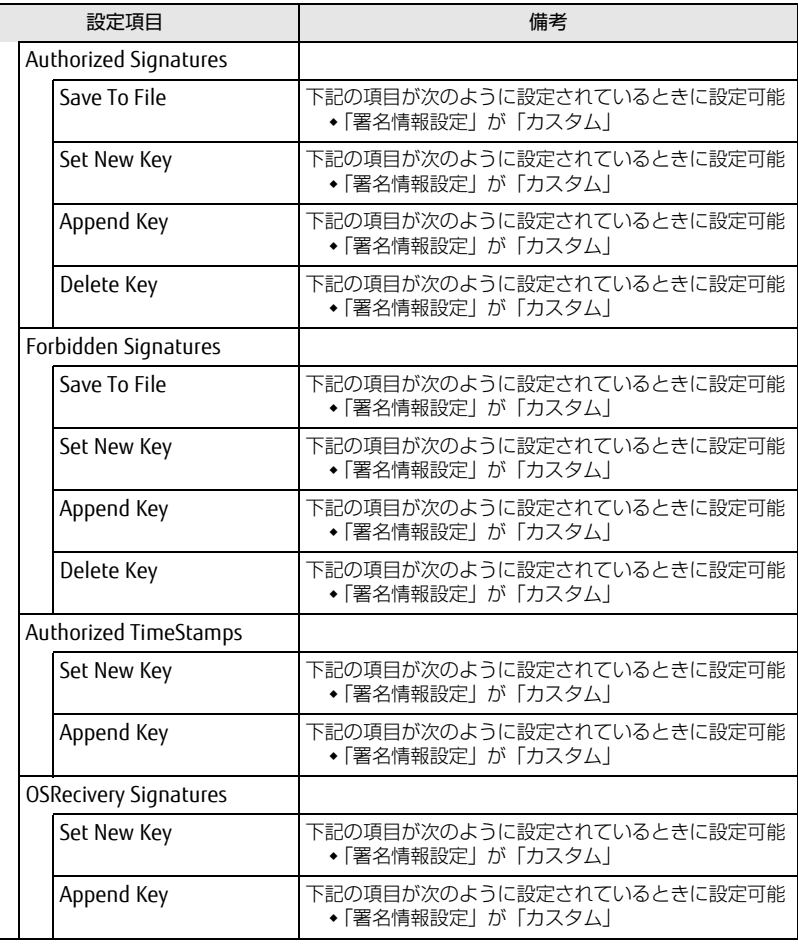

- <span id="page-7-1"></span>注1:「セキュアブート機能」が「使用する」で、Windows 10(UEFIモード)およびWindows 8.1 The Tomo<mark>nic 理源管理メニュー</mark><br>(UEFIモード)以外のOSから起動した場合、「起動可能なデバイスがみつかりませんでした」 などのメッセージが表示されます。
- <span id="page-7-2"></span>注2: Windows 10のモード (UEFI/レガシー)は、次の手順で確認できます。
	- 1 Windows 10を起動します。
	- 2 タスクバーの「検索」ボックスに、「msinfo32」と入力して【Enter】キーを押します。 「システム情報」が表示され、 「BIOSモード」の項目に「UEFI」または「レガシー」が表 示されています。
	- Windows 8.1のモード (UEFI/レガシー)は、次の手順で確認できます。
		- 1 Windows 8.1を起動します。
		- 2 【 】+ 【C】キーを押すか、チャームを表示します。
		- 3 「検索」をクリックし、「msinfo32」と入力して【Enter】キーを押します。 「システム情報」が表示され、 「BIOSモード」の項目に「UEFI」または「レガシー」が表 示されています。

<span id="page-7-0"></span>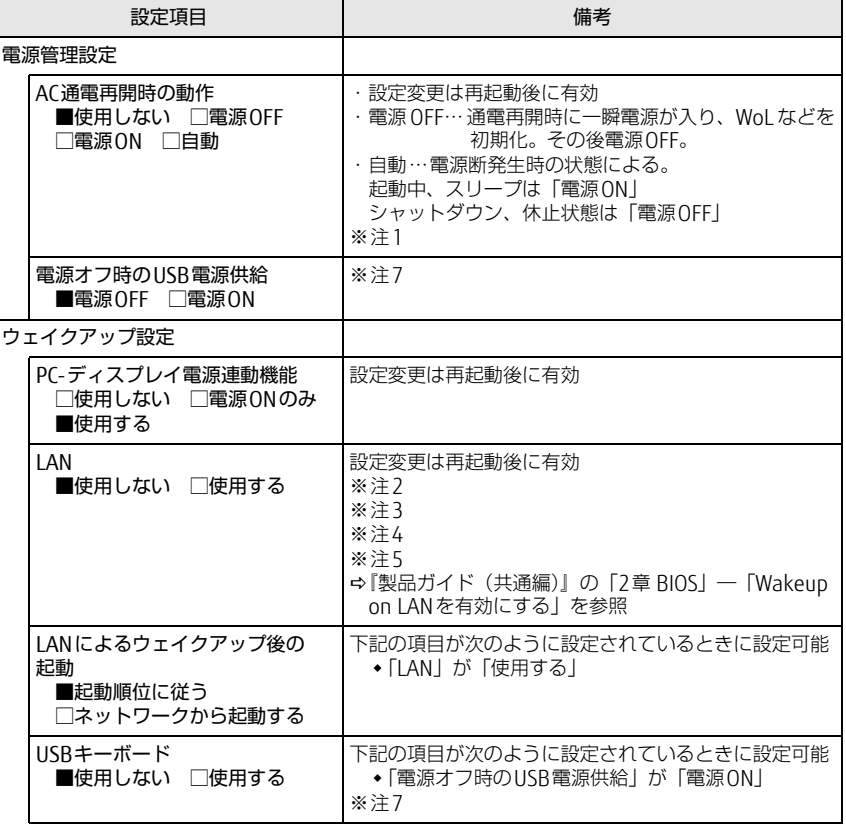

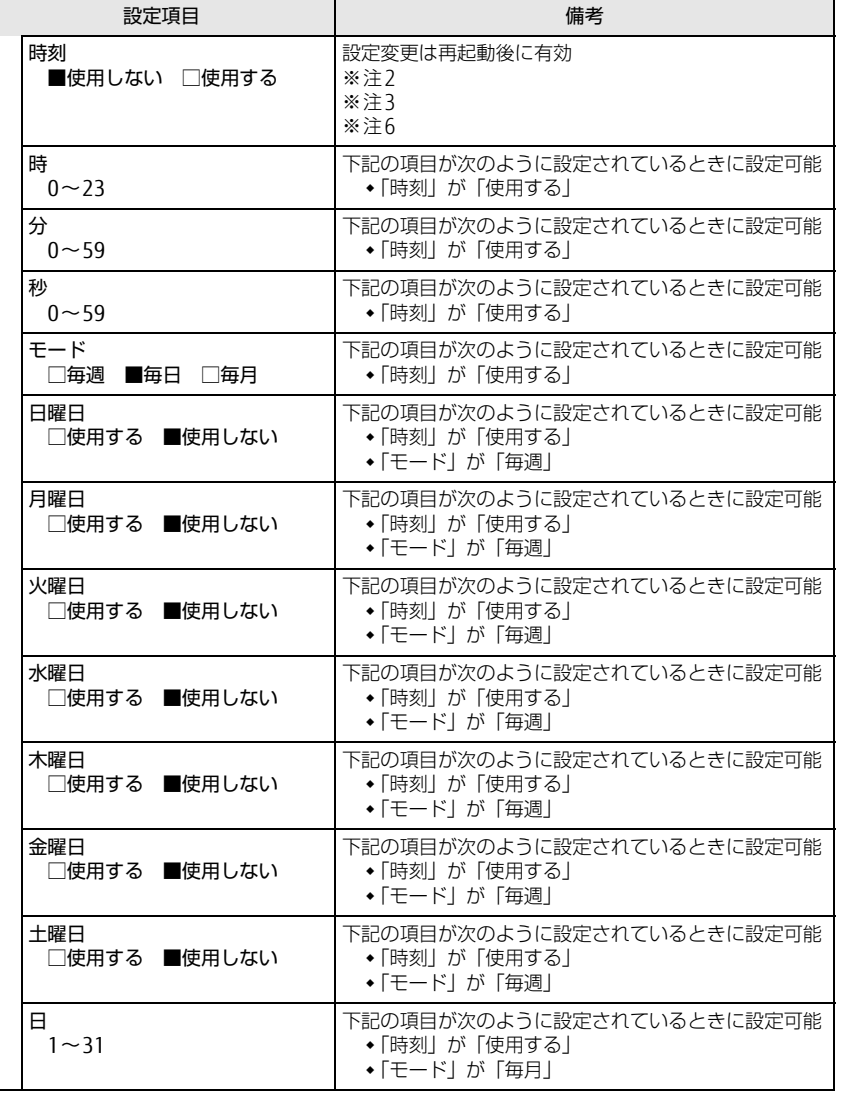

- <span id="page-8-0"></span>注1: UPSなどを使って通電再開時に電源を投入させたい場合は、「電源ON」に設定してください。 ただし、「電源ON」設定時に、本パソコンの電源切断状態からAC入力に瞬断が発生すると、 本パソコンの電源が投入されることがあります。
- <span id="page-8-1"></span>注2: Windows 10およびWindows 8.1の場合、Windowsの高速スタートアップを無効にしてくだ さい。
- <span id="page-8-5"></span>注3:「AC通電再開時の動作」を「使用しない」に設定した場合、停電などのAC電源切断が発生す ると、次に本パソコンの電源を入れるまで本機能は使用できなくなります。
- <span id="page-8-2"></span>注4: 省電力状態 (スリープ状態) からレジューム (復帰) させることはできません。デバイスマ ネージャーでの設定が必要です。
- <span id="page-8-4"></span>注5: 省電力状態(休止状態)からレジューム(復帰)させるには、デバイスマネージャーでの設定 も必要です。
- <span id="page-8-6"></span>注6: 省電力状態(スリープ状態)からレジューム(復帰)させることはできません。タスクスケ ジューラまたはタスクでの設定が必要です。
- <span id="page-8-3"></span>注7: 本設定は初期値のまま変更せずにお使いください。

### <span id="page-9-0"></span>イベントログメニュー ファイン ファイン こうしょう 起動メニュー

#### □選択肢 ■初期値

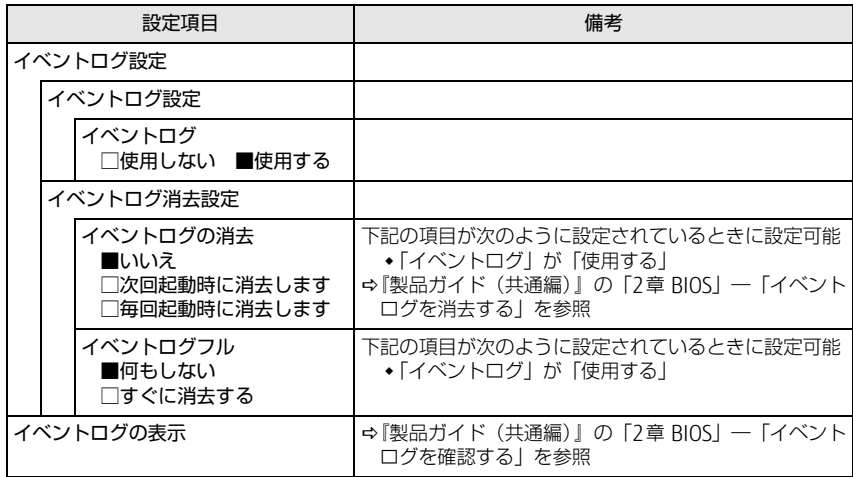

<span id="page-9-1"></span>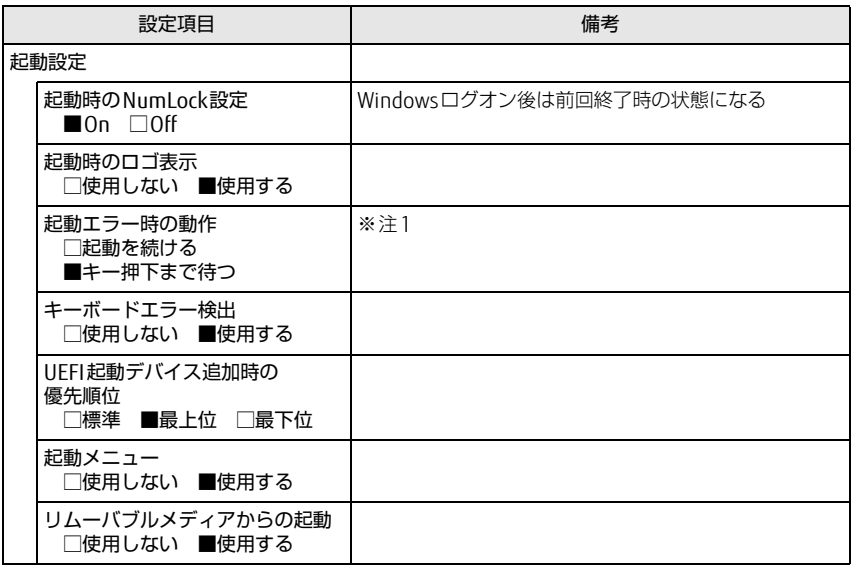

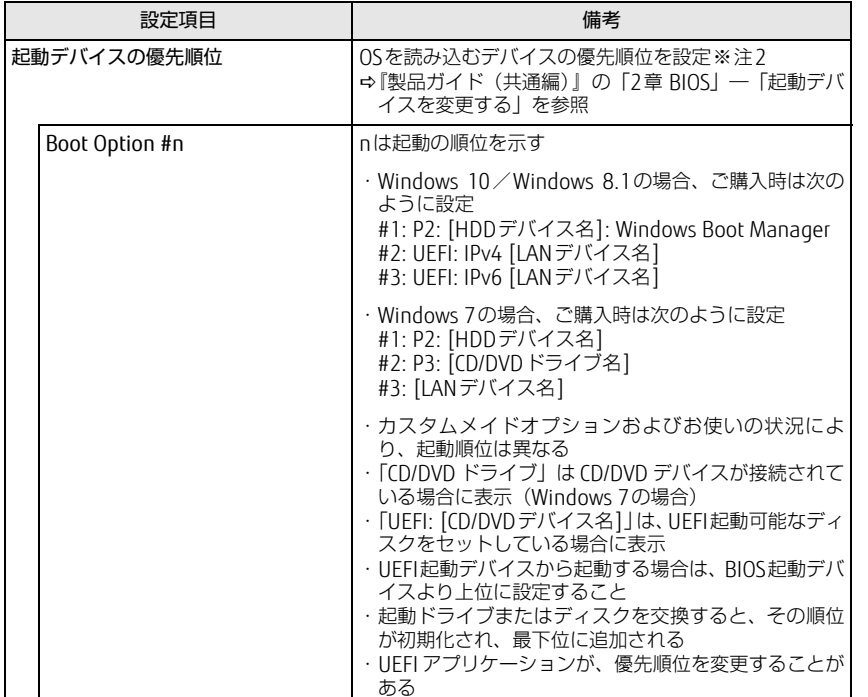

<span id="page-10-1"></span>注1: 本設定を「使用しない」に設定しても、エラーメッセージは表示され、イベントログにも記録 されます。

<span id="page-10-2"></span>注2: ネットワークサーバーから起動するためには、「Wired for Management Baseline Version 2.0」に準拠したインストレーションサーバーシステムが必要となります。

### <span id="page-10-0"></span>終了メニュー

起動デバイスの優先順位 OSを読み込むデバイスの優先順位を設定※[注2](#page-10-2) 項目を選んで【Enter】キーを押すと、確認画面が表示されます。

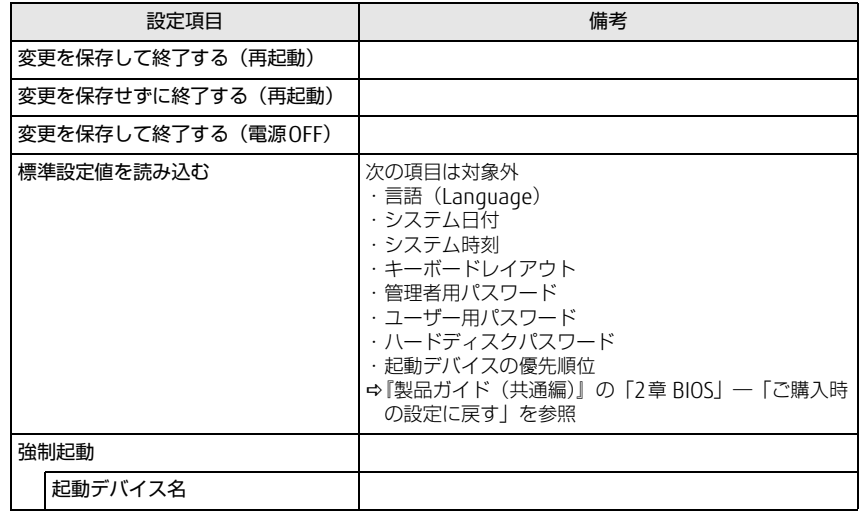